## Oddawanie projektu przez załączenie pliku z dysku komputera (często zdjęcia lub dowolnego pliku).

**Do projektu możesz dołączyć 1 plik lub więcej. Zaloguj się na Classroom.**

- 1. Kliknij wybrane zajęcia > Zadania.
- 2. Kliknij odpowiedni projekt > Wyświetl projekt.

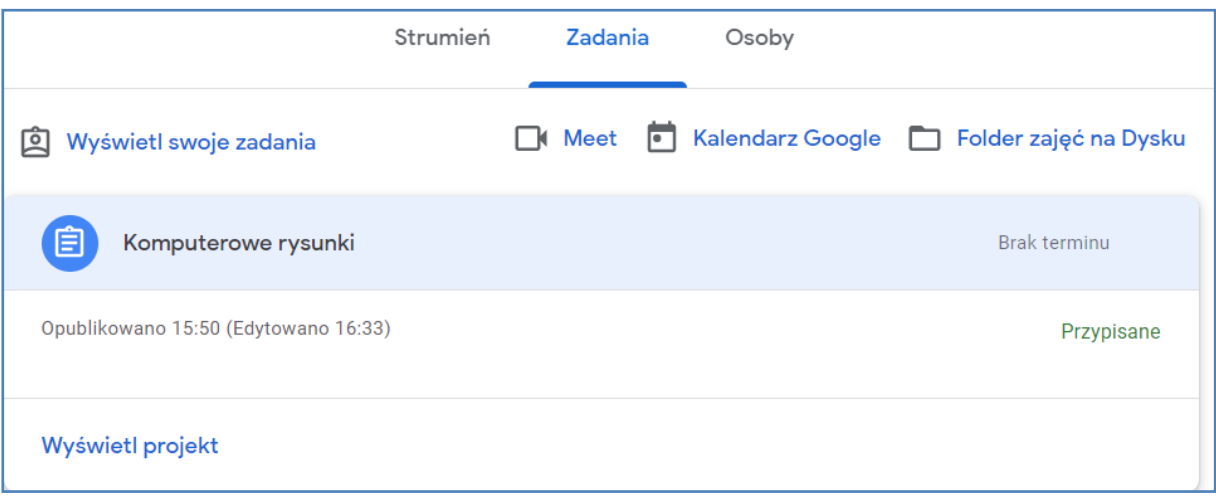

Г

٦

3. Następnie, aby dołączyć zdjęcie lub inny plik zapisany na dysku komputera:

**W sekcji Twoje zadania kliknij Dodaj lub utwórz > wybierz Plik**

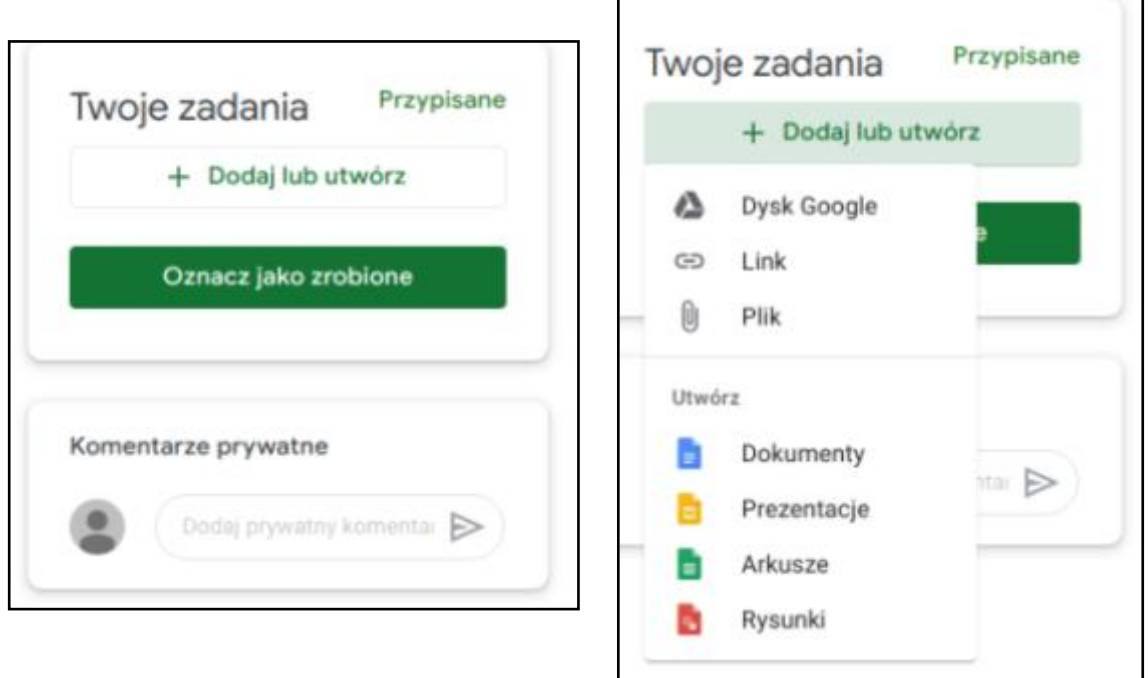

OTWORZY SIĘ OKNO, Z KTÓREGO WYBIERAMY **PRZESYŁANIE >BROWSE**

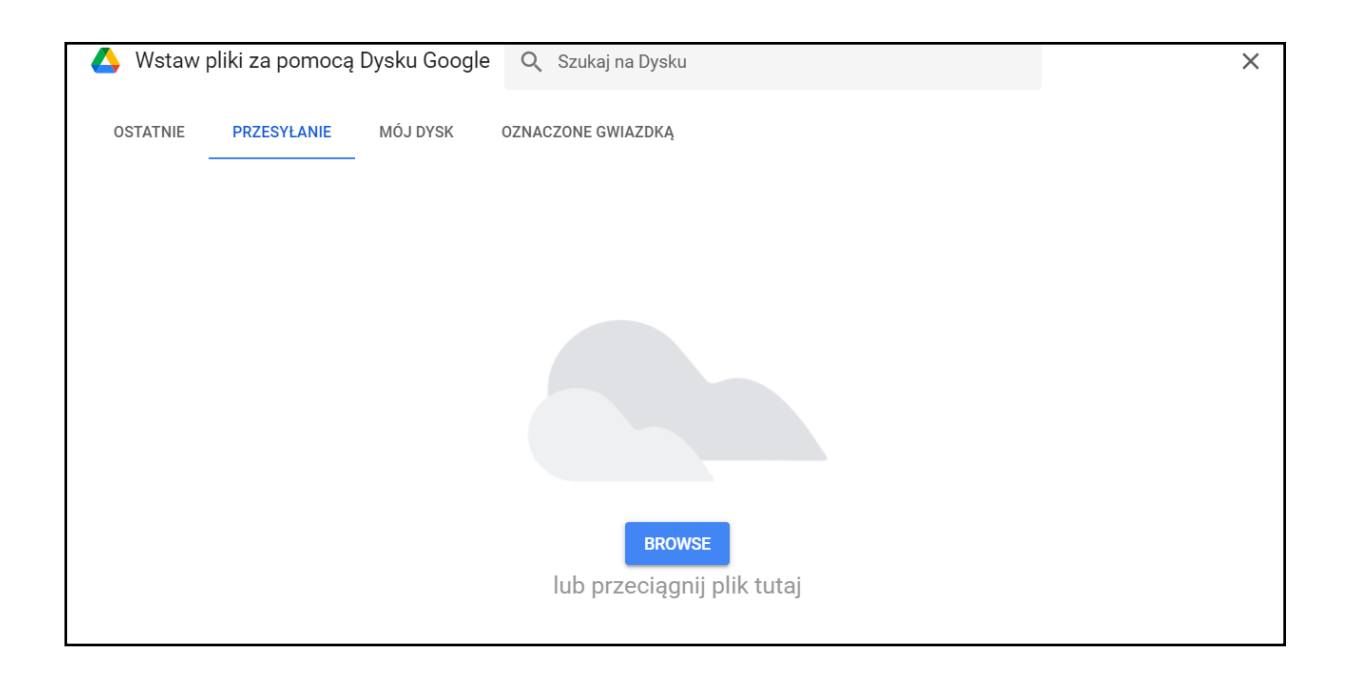

Otwiera się okno z zasobami naszego komputera i wyszukujemy plik, który chcemy załączyć. Klikamy na ten plik i w ten sposób go zaznaczamy.

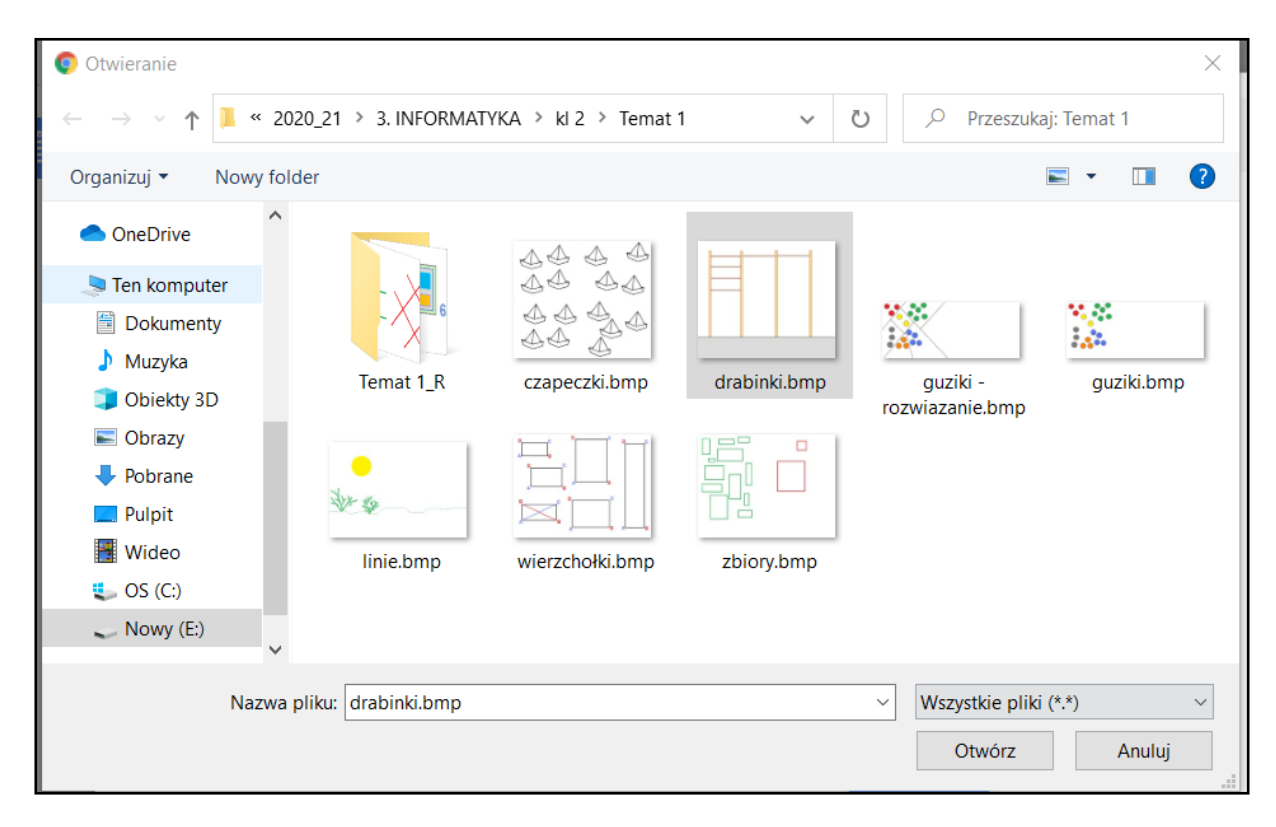

Następnie klikamy **Otwórz.** Plik wczytuje się.

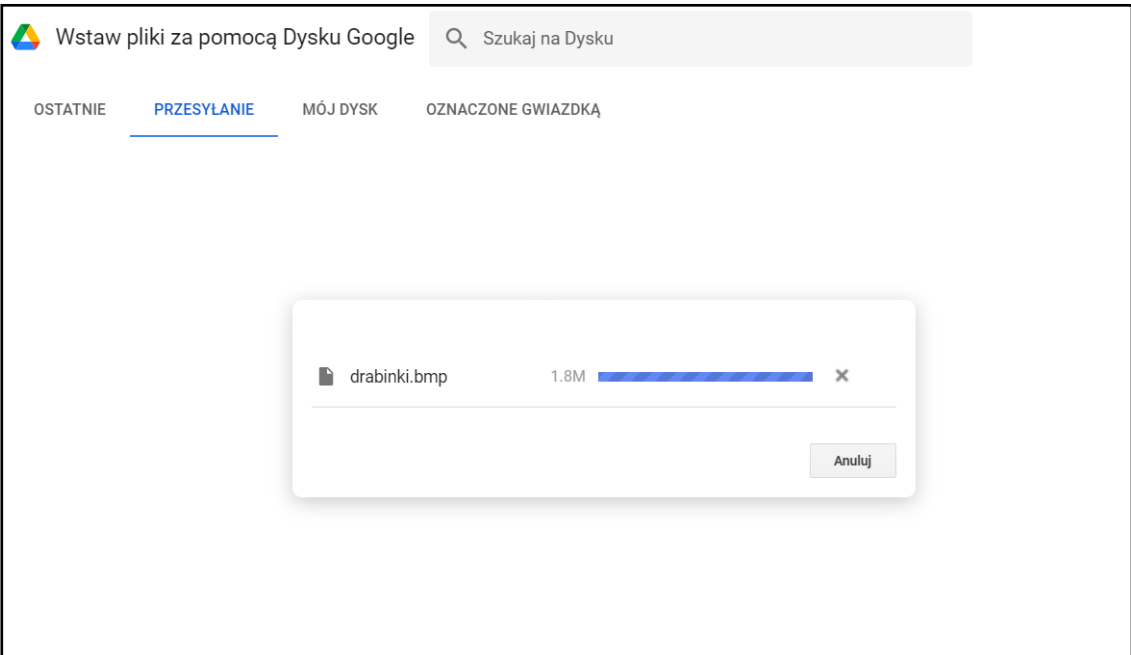

Po wczytaniu pliku widzimy

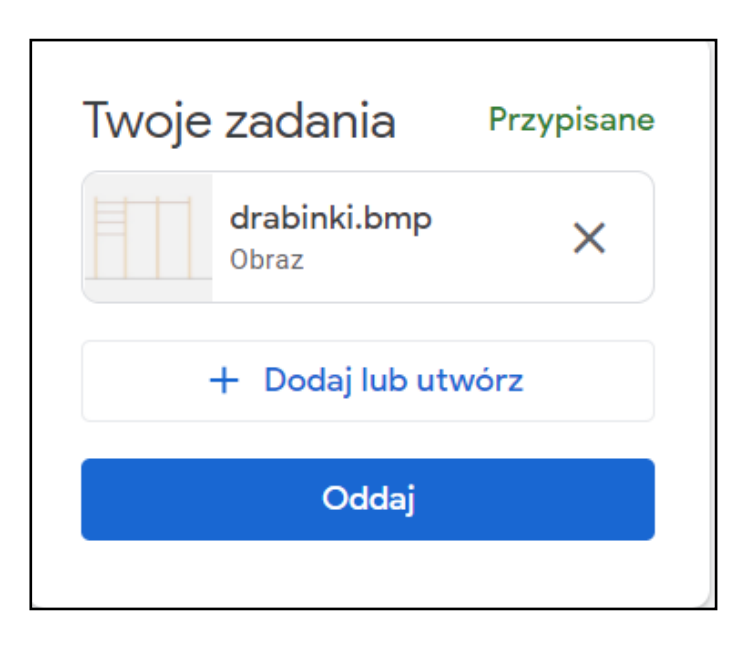

Teraz klikamy **Oddaj** i otrzymujemy widok:

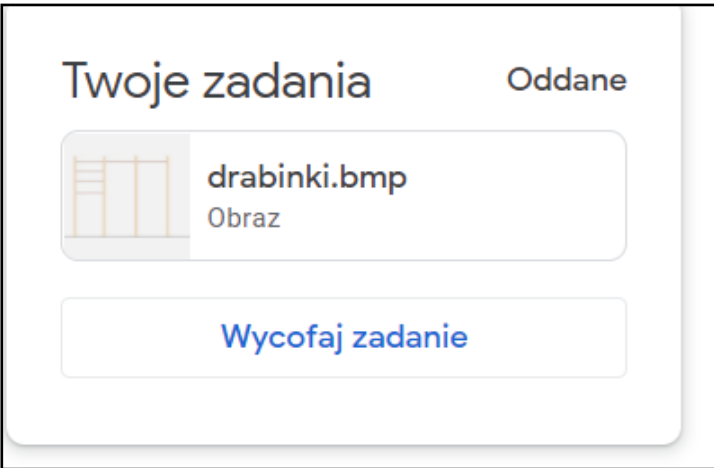